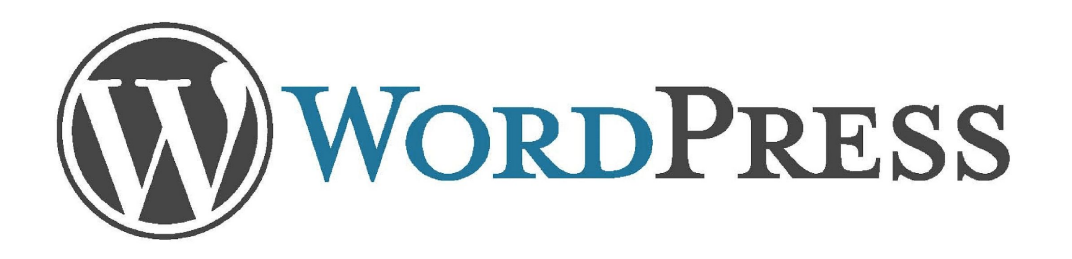

### Наполнение сайта на CMS WordPress

Русифицированный официальный сайт ru.wordpress.org Темы, плагины wp-kama.ru Создать сайт в Интернет ru.wordpress.com

Разработка Латыповой Е.В.

### Преимущества **Content Menagement System WordPress**

- Проста в освоении
- Большой функционал (сайты визитки, интернет-магазины, промо сайты, портфолио, блоги, …)
- Бесплатная CMS
- Наличие документации и форума
- Много дополнительных плагинов
- Много тем (>2000)
- Интерактивный подбор тем (наличие фильтра характеристик)
- Удаленное управление сайтом

# Записи и рубрики

- Запустить виртуальный сервер (убедиться, что он включен)
- Просматриваем сайт и входим в консоль управления административная зона сайта XXXX/wp-admin
- Установить фотогалерею из папки урока через пункт меню плагины (или разархивировать вручную в папку wp-contents/plugins)
- Добавить фотогалерею с 5-10 вашими работами (изображения необходимо предварительно оптимизировать в программе Photoshop до размера 200 кб)
- Каждому изображению добавить описание, альтернативный текст, ключевые слова, при желании - водяной знак.
- В меню Записи создаем новую рубрику (например новости)
- Создаем новую запись, отнеся ее к конкретной рубрике.
- Короткий анонс статьи отделите тегом далее (найти на панели инструментов)
- Добавляем в вашу запись фотогалерею, использовав тег со значком фотоаппарат. Просмотрите возможные (бесплатные) варианты просмотра вашей галереи.
- Добавьте несколько записей на ваш сайт (рубрика новости) с фотографиями и отформатированным текстом.

### Форма обратной связи

- Установить плагин обратной связи Contact Form 7 из папки урока через пункт меню плагины (или разархивировать вручную в папку wp-contents/plugins)
- После стандартной процедуры установки и активации, в левой части панели администратора появится новая вкладка – «Contact Form 7». Если навести на нее курсор, откроются три ссылки - «Формы», «Добавить новую» и «Integration».
- Ссылка «Формы» откроет созданные формы для редактирования, которые у вас появятся позже, а сейчас перейдите по ссылке «Добавить новую» и в открывшемся окне нажмите на кнопку «Добавить новую».
- После нажатия вышеуказанной кнопки откроется уже готовая стандартная форма обратной связи, которая подойдет для большинства сайтов и блогов. Она включает в себя поля - «Ваше имя», «Ваш Email», «Тема», «Сообщение» и кнопку «Отправить».
- Обратите внимание, все шорткоды и их названия заключены в тэги <p>...</p>. Тэг <p> определяет текстовый абзац, а <br/>br/> отвечает за перенос строки.
- В это поле введите название своей новой контактной формы, например «Моя форма контактов».
- Нажмите кнопку «*Сохранить»*.
- После последнего действия будет доступен код формы. Просто скопируйте его и вставьте в то место страницы или записи, где должна быть ваша контактная форма.

### Страницы и меню

- Создайте несколько страниц (аналогично записям), например обо мне и контакты
- Каждая новая страница будет отдельным пунктом меню, которое можно выбрать в настройках вашей темы
- Положение меню можно также размещать в областях виджетов с помощью виджета «Произвольное меню».
- Количество меню определяется в зависимости от выбранной темы

### Дополнительные настройки

- В разделе Внешний вид Виджеты настройте дополнительные окна в основном разделе сайта, сайтбаре и футере вашего сайта (используйте календарь, поиск, облако меток …) простым перетаскиванием необходимого виджета.
- Метки (ключевые слова) предварительно следует добавить в разделе записи. Не забывайте при написании статьи или записи использовать ваши метки. Это поможет при оптимизации вашего сайта.

# Задание (зачетное)

Разработать промо-сайт о каком-либо товаре, услуге

*Требования:* 

- Оригинальный дизайн
- Seo-текст с ключевыми словами
- Наличие записей (не менее 5)
- Наличие страниц в меню не менее 3
- Наличие фотоматериала (галереи)
- Форма обратной связи (отзыв, опрос или заказ товара)
- Страница с вашими контактными данными